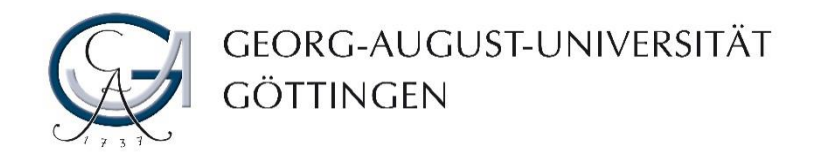

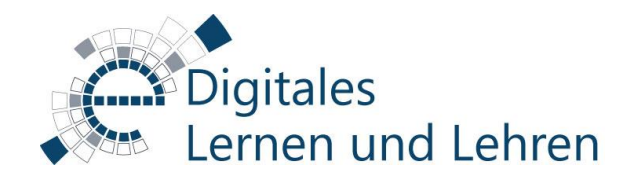

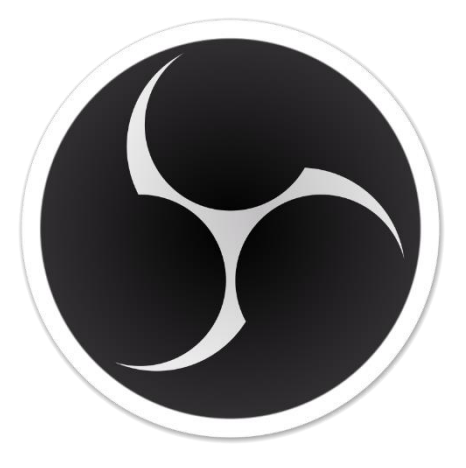

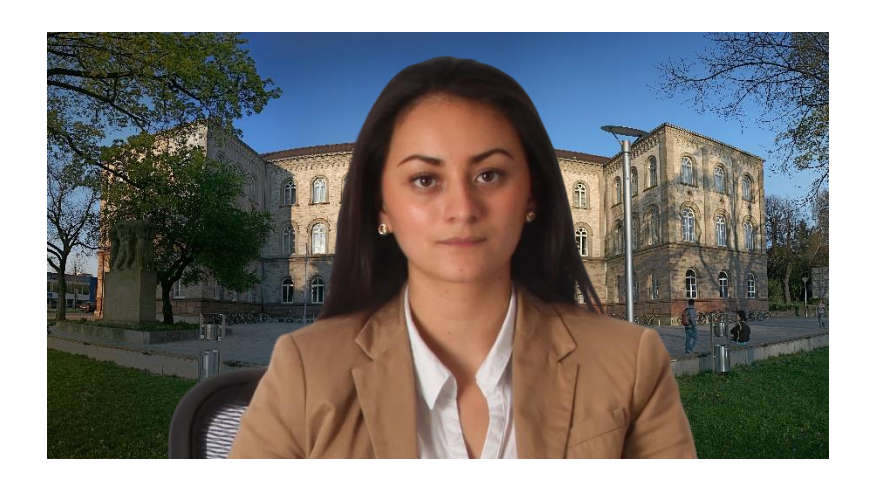

#### Virtueller Hintergrund mit OBS

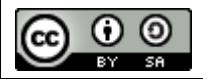

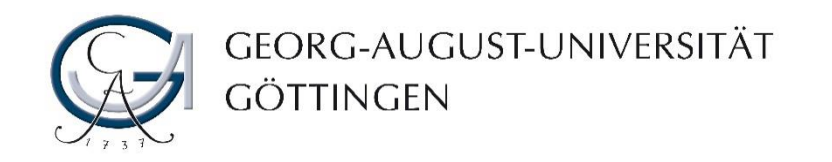

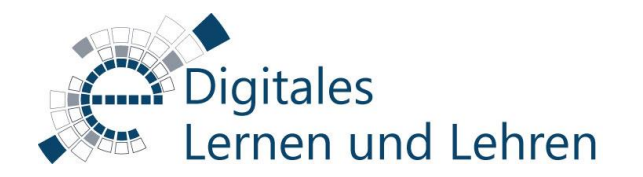

# Inhaltsverzeichnis

- 1. [Was ist OBS-Studio?](#page-2-0)
- 2. [Vorbereitungen](#page-3-0)
- 3. [Virtueller Greenscreen mit Snap Camera](#page-5-0)
- 3. [Hintergrund des Videos entfernen](#page-7-0)
- 4. [Neuen Hintergrund einfügen](#page-12-0)
- 5. [OBS als Webcam](#page-15-0)
- 6. [Kontakt](#page-17-0)

<span id="page-2-0"></span>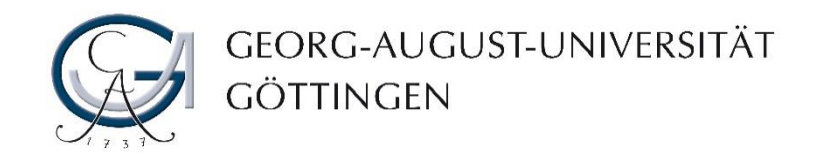

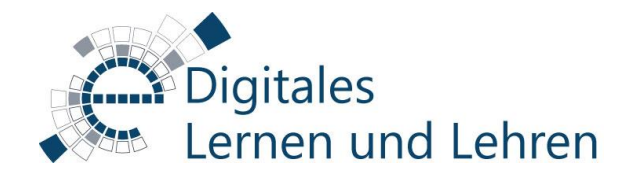

# Was ist OBS-Studio?

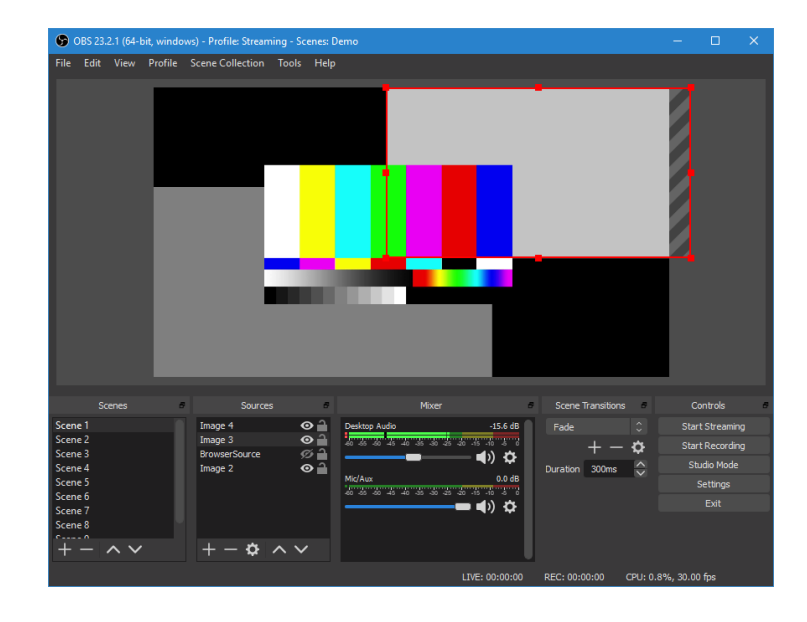

OBS-Studio ist eine Open Source Software, die Sie für die Aufnahme und Streaming (Live Übertragung) von Ihren audiovisuellen Inhalten einsetzen können.

Sie können mittels OBS-Studio Screencasts inklusive Bildschirmaufnahme (z.B. Folien, Software, etc…), Kamerabild und Ton ganz bequem aufnehmen und ggf. diese Inhalte durch einen Streaming Server (z.B. YouTube) weltweit audiovisuell übertragen.

Außerdem ermöglicht ein Plugin OBS als virtuelle Webcam zu verwenden und somit den Stream bspw. auch in BBB einzuspeisen oder einfach einen virtuellen Hintergrund zu erstellen.

<span id="page-3-0"></span>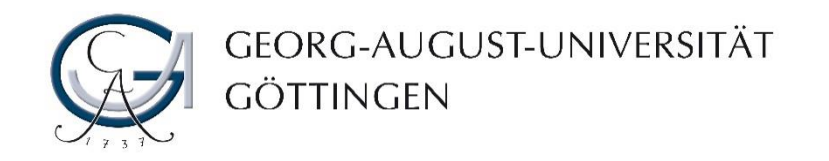

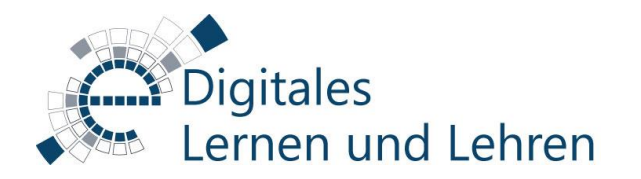

# Vorbereitung

- 1. Installieren Sie OBS (siehe dazu "[Aufnahmen mit OBS](https://www.uni-goettingen.de/de/screencasts/572496.html)").
- 2. Schließen Sie die benötigte Hardware (Webcam, Mikrofon, Lautsprecher, …) an.
- 3. Sorgen Sie für ausreichend Beleuchtung. **Tipp**: Helfen kann hier beispielsweise eine Lampe, die auf eine gegenüberliegende Wand leuchtet und diese das Licht weich reflektiert.
- 4. Bereiten Sie ein Bild oder Video vor, das Sie als virtuellen Hintergrund verwenden möchten.

**Tipp**: Wenn Sie eine Vorlesung aufzeichnen möchten benötigen Sie u.U. keinen Hintergrund, sondern die Vorlesungsfolien können bereits genügen.

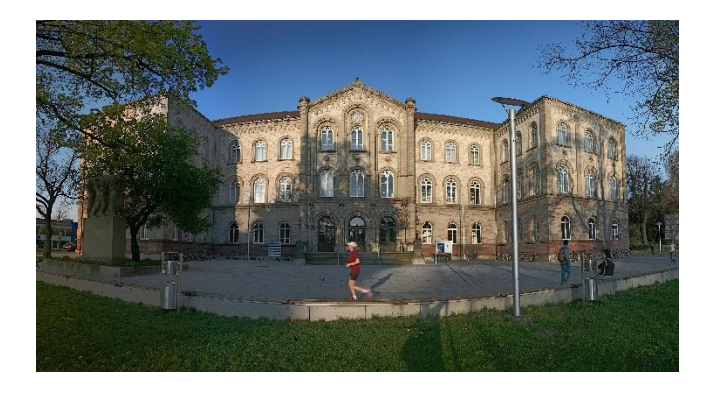

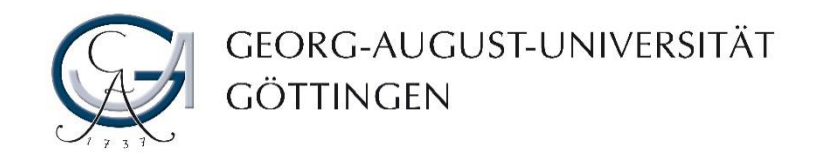

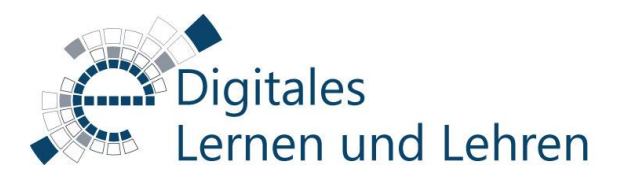

# Vorbereitung

5. Sorgen Sie entweder für einen **einfarbigen Hintergrund** des Kamerabildes, der nicht weiß ist und sich farblich von Ihrem Gesicht und der Kleidung abhebt.

**Tipp**: Bewährt haben sich vor allem grüne oder blaue Hintergründe. Verwenden Sie dazu beispielsweise einen alten Vorhang, ein Bettlaken oder ähnliche Gegenstände. Natürlich funktioniert auch ein gekaufter Blue- oder Greenscreen.

**6. Oder** folgen sie den weiteren Schritten zum **virtuellen Greenscreen** mit SnapCamera

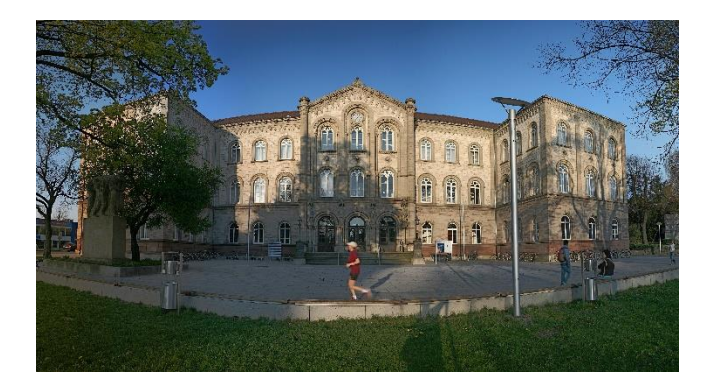

<span id="page-5-0"></span>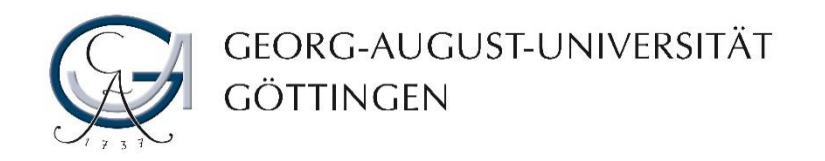

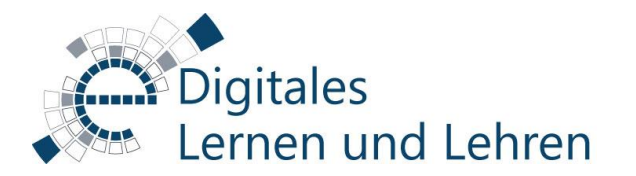

# Virtueller Greenscreen mit Snap Camera

- 1. Laden Sie die Snap Camera herunter: <https://snapcamera.snapchat.com/>
- 2. Klicken Sie dazu auf den "Download"-Button.
- 3. Lesen Sie sich die Privacy Policy, Snap Camera License Agreement und Terms of Service durch und stimmen Sie diesen durch setzen des Häkchens zu.
- 4. Setzen Sie ein Häkchen bei "Ich bin kein Roboter." und lösen Sie die entsprechenden Aufgaben.
- 5. Laden Sie sich nun die entsprechende Version für Mac oder PC herunter.
- 6. Führen Sie die heruntergeladene Datei aus und folgen Sie dem Setup-Programm durch mehrfaches Klicken auf "Next" und zum Schluss "Install".

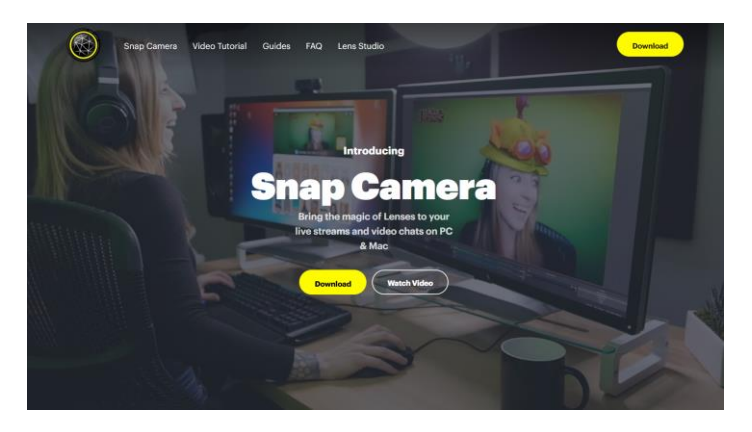

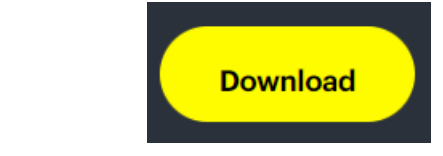

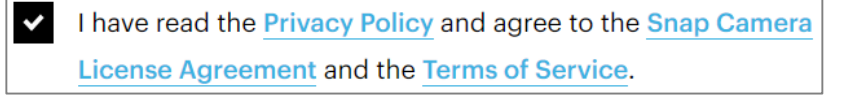

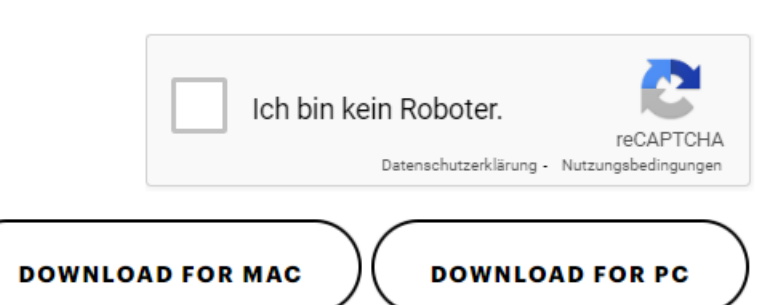

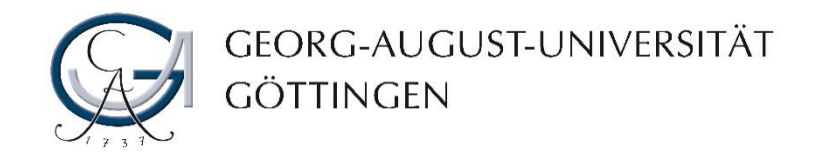

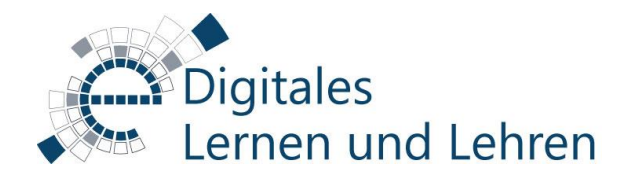

### Virtueller Greenscreen mit Snap Camera

- 7. Öffnen Sie Snap Camera.
- 8. Suchen Sie in der Suchleiste nach "Greenscreen".
- 9. Wählen Sie einen entsprechenden Filter mit grünem Hintergrund aus.

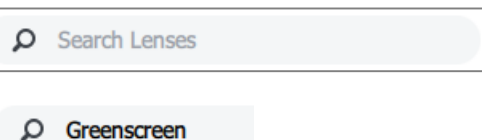

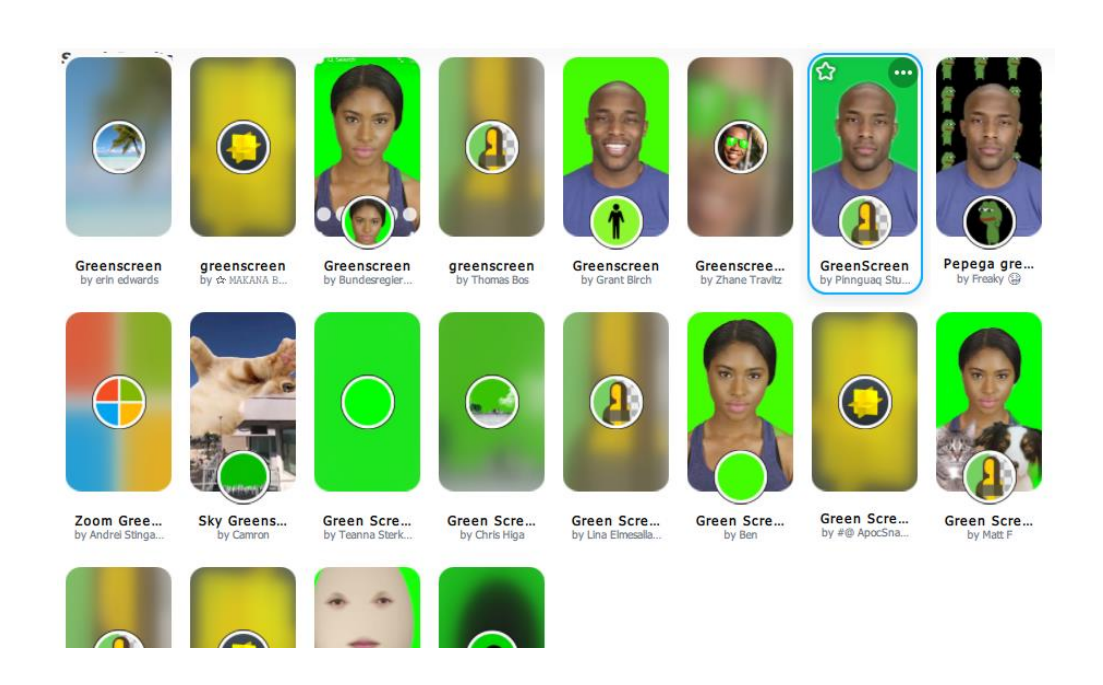

<span id="page-7-0"></span>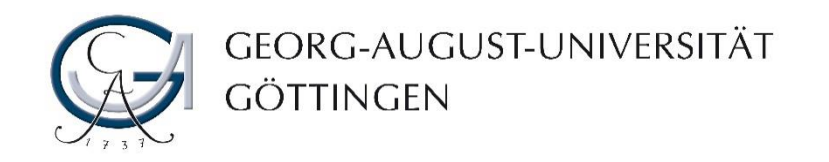

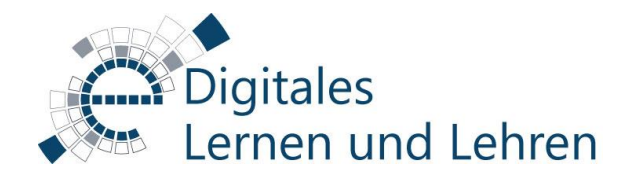

- 1. Fügen Sie im Fenster "Quellen" über das "+" unten links ein "Videoaufnahmegerät hinzu.
- 2. Legen Sie einen Namen fest und bestätigen Sie mit "Okay".

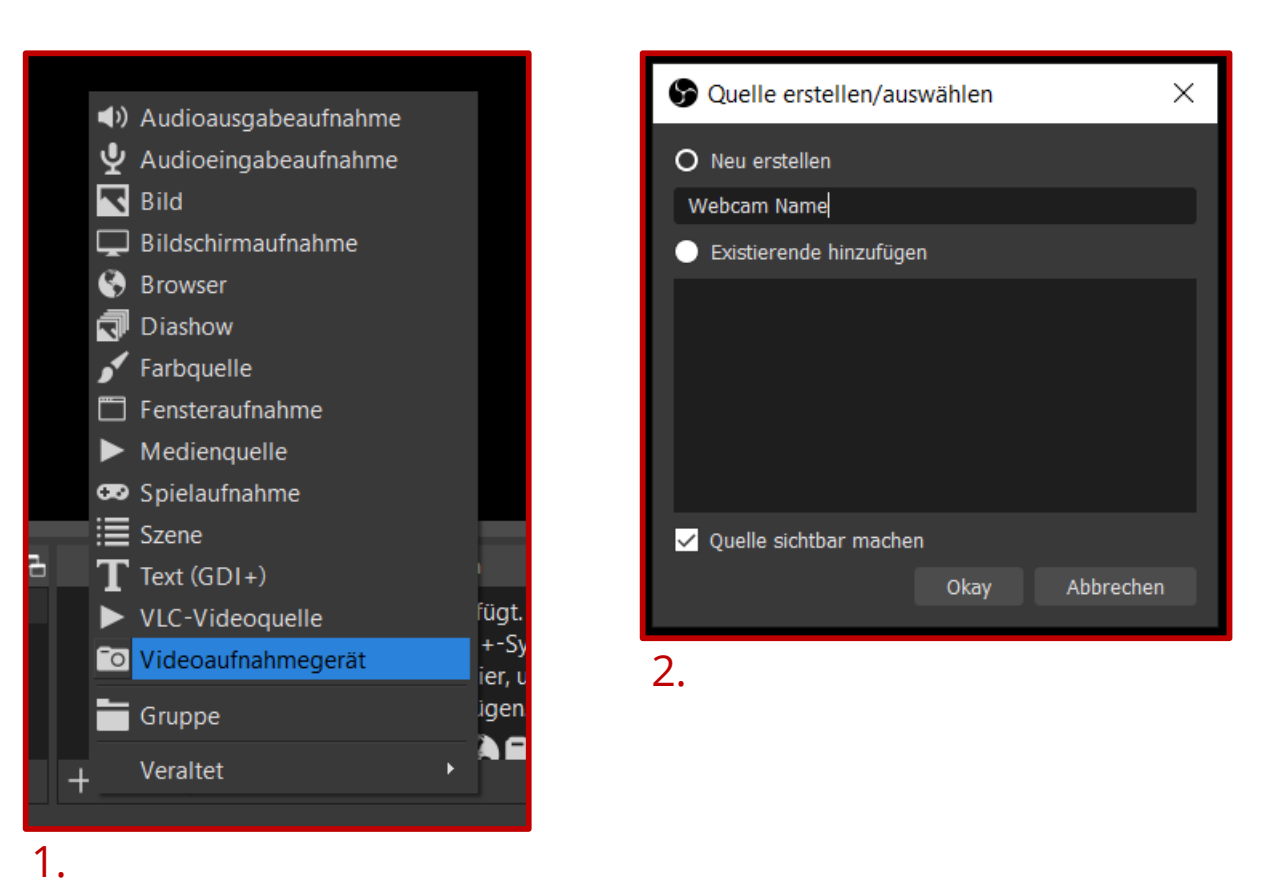

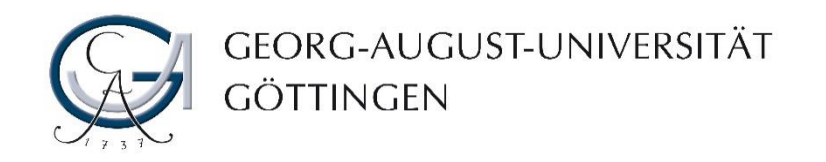

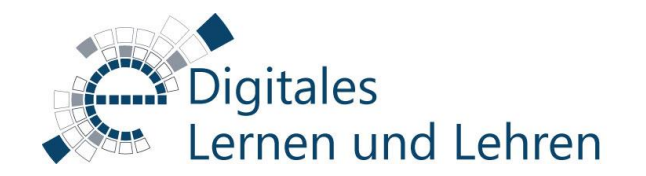

3. Wählen Sie unter "Gerät" die richtige Webcam aus.

Sollten Sie die Snap Camera benutzen, wählen Sie diese hier aus.

4. Die übrigen Einstellungen können in der Regel wie vorgeschlagen einfach übernommen werden. Bestätigen Sie mit "Okay".

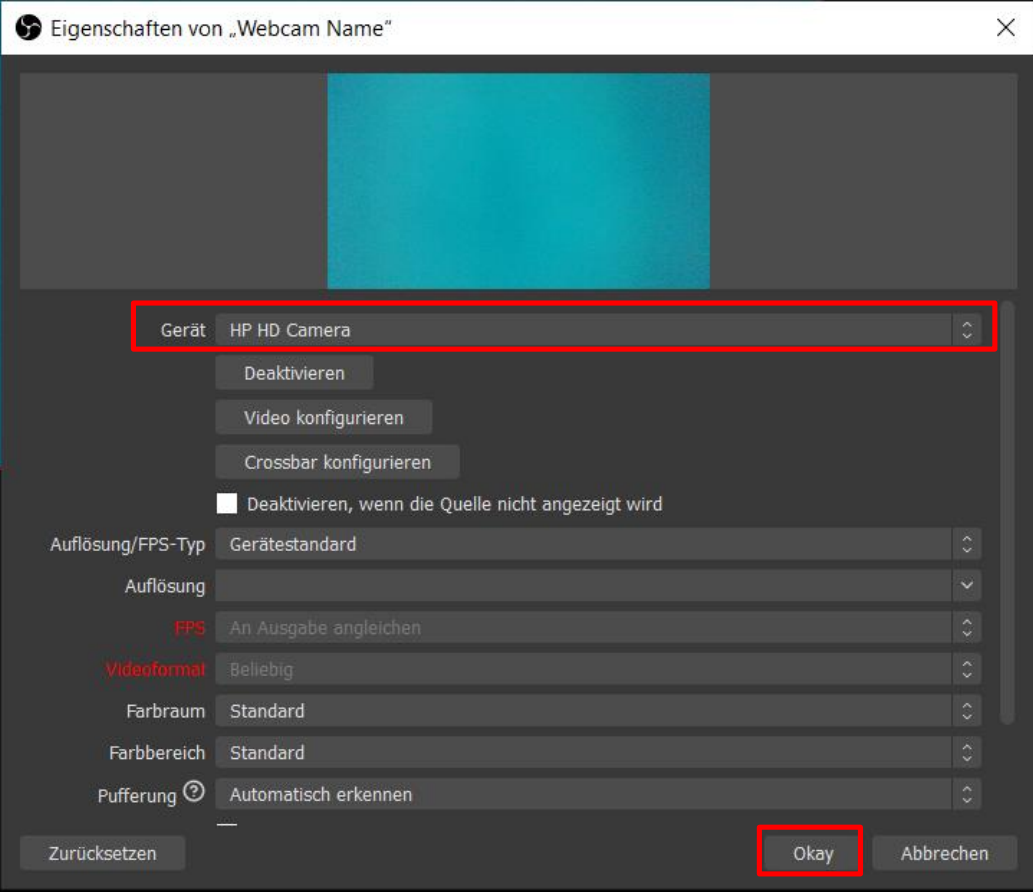

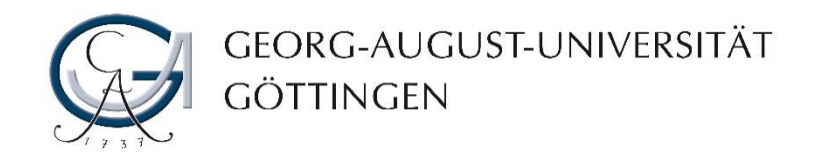

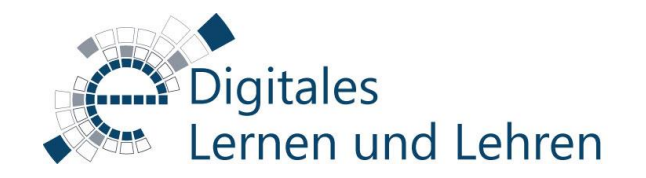

- 5. Klicken Sie mit der rechten Maustaste auf Ihre Webcam im Fenster "Quellen".
- 6. Wählen Sie "Filter".

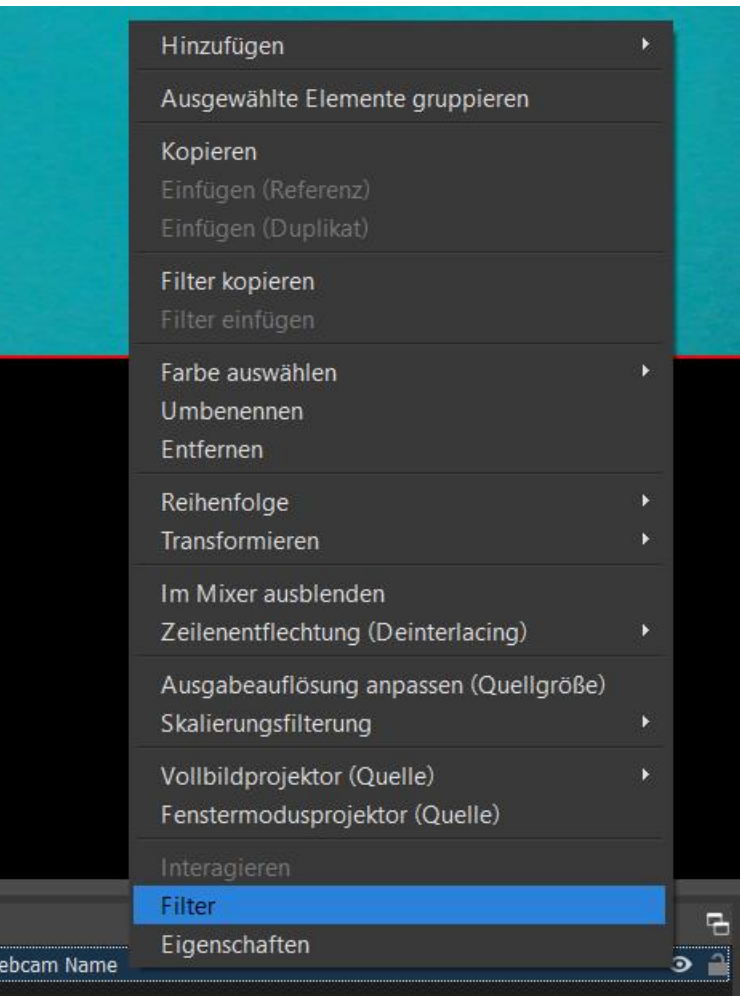

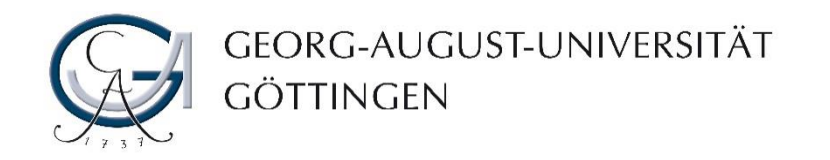

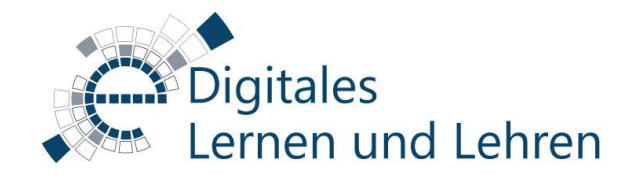

- 7. Klicken Sie unten links auf das  $+$ " um einen Effektfilter hinzuzufügen.
- 8. Wählen Sie "Chroma Key".
- 9. Legen Sie einen Namen fest und bestätigen Sie mit "Okay"

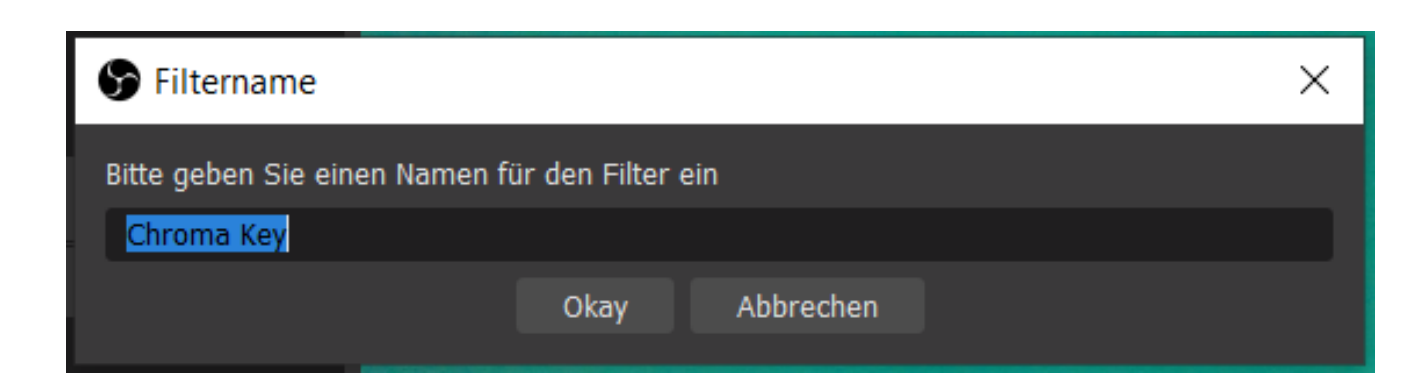

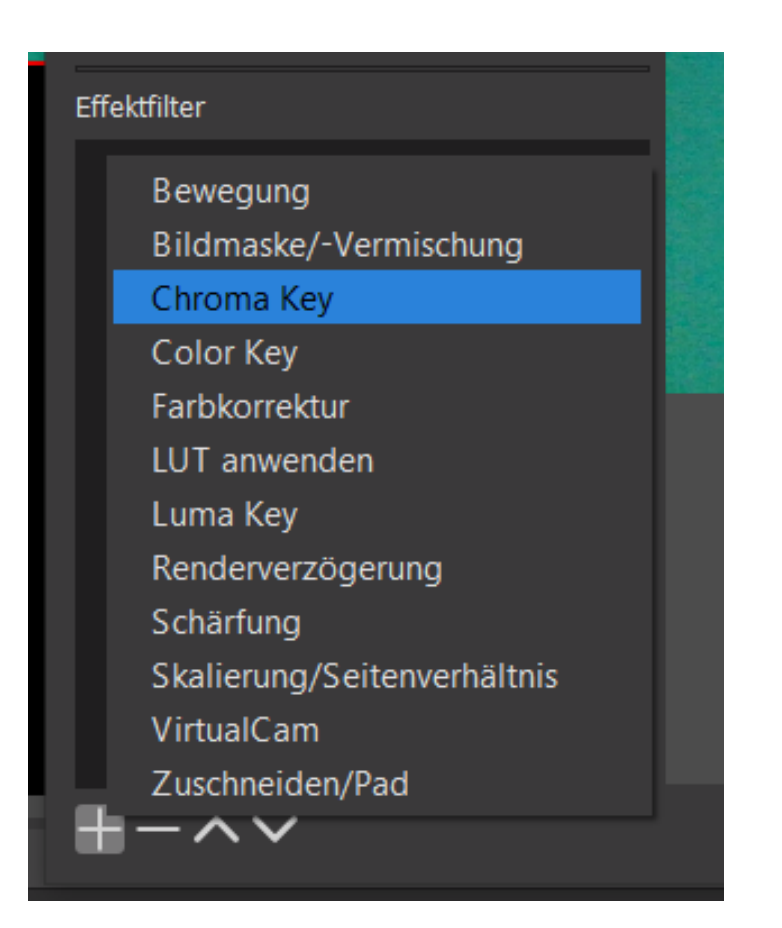

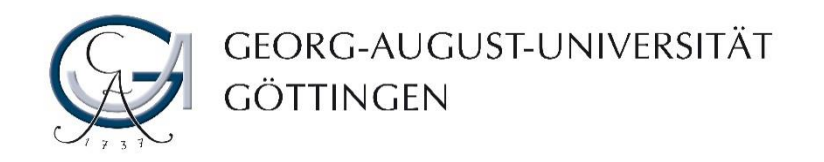

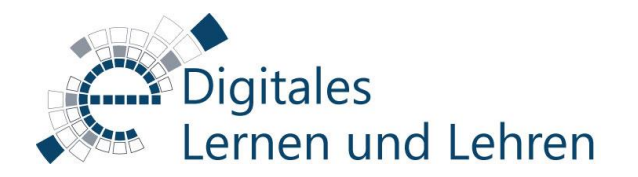

#### 10. Wählen sie unter "Key-Farbtyp" nun die Farbe Ihres Hintergrundes.

Wenn Sie die Greenscreenfunktion der Snap Camera benutzen wählen Sie hier "Grün".

11. Die übrigen Einstellungen sind in der Regel passend, sie hängen aber stark von der Farbe des Hintergrundes, der Beleuchtung, Ihrer Hautfarbe etc. ab. Testen Sie die Einstellungen solange, bis Sie zufrieden sind. Bestätigen Sie anschließend durch einen Klick auf "Schließen".

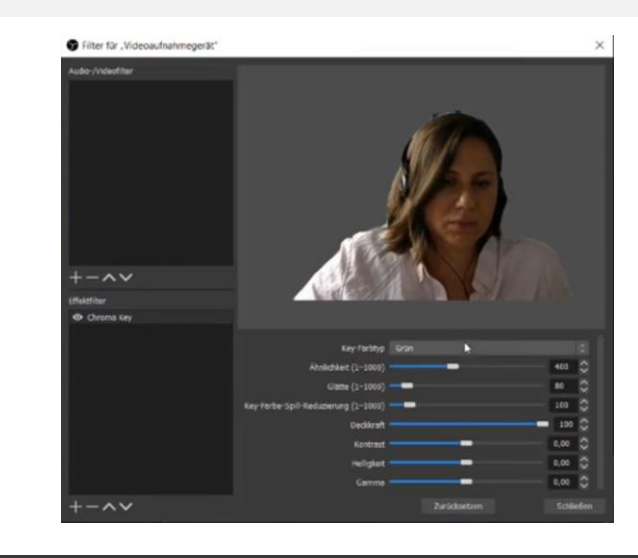

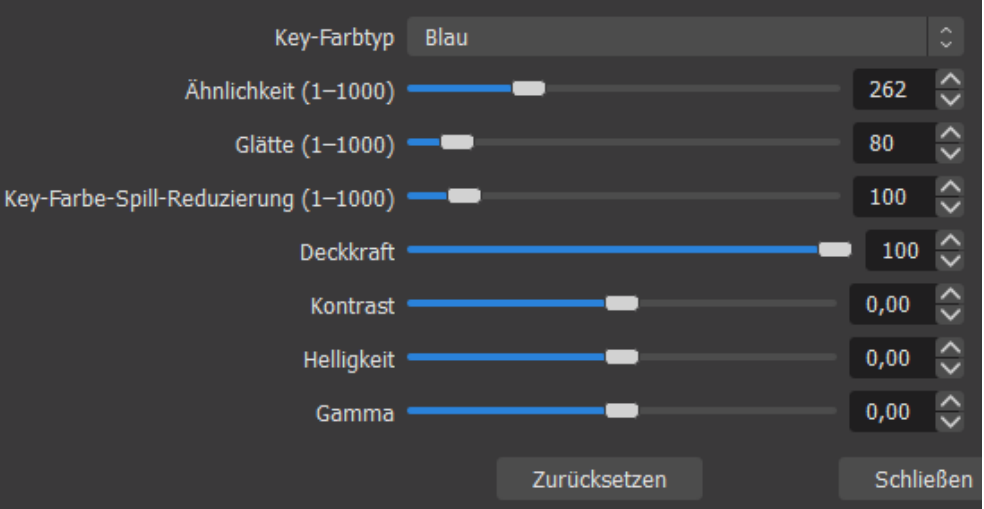

<span id="page-12-0"></span>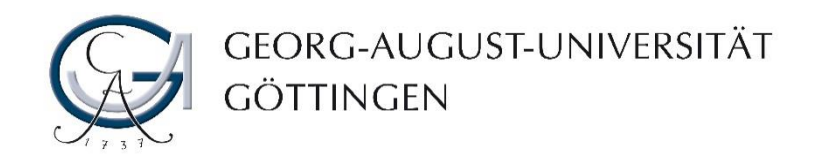

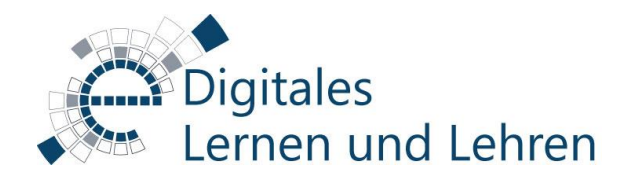

# Neuen Hintergrund einfügen

- 11. Um einen neuen Hintergrund hinzuzufügen klicken Sie erneut auf das "+" im Fenster "Quellen".
- 12. Wenn Sie möglichst einfach einen virtuellen Hintergrund verwenden möchten wählen Sie hier einfach "Bild".

Für Vorlesungsaufzeichnungen bietet es sich u.U. an, keinen virtuellen Hintergrund zu wählen, sondern direkt über "Bildschirmaufnahme" die Präsentation im Hintergrund einzublenden.

13. Wählen Sie einen Namen und bestätigen Sie mit "Okay"

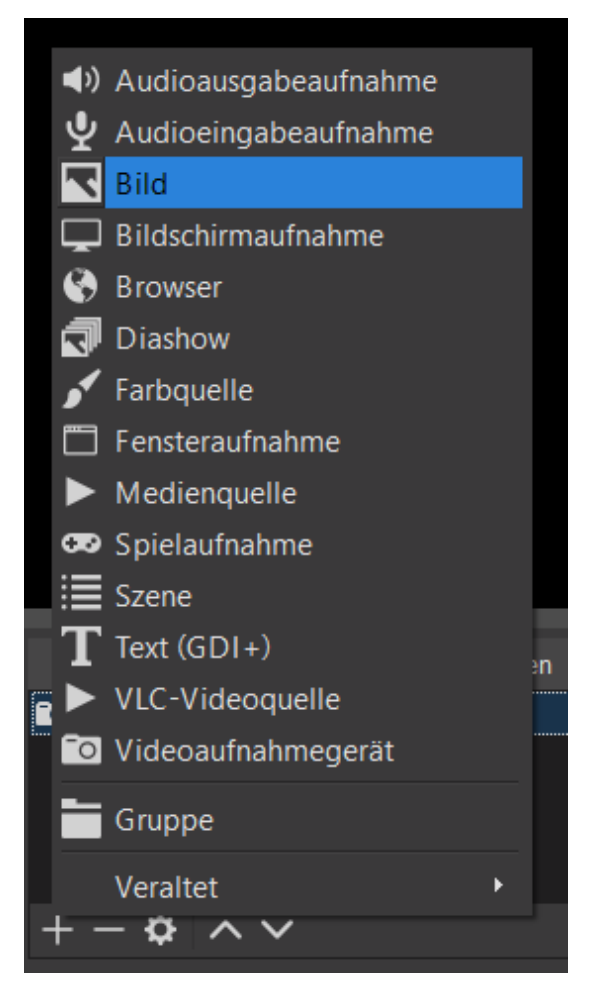

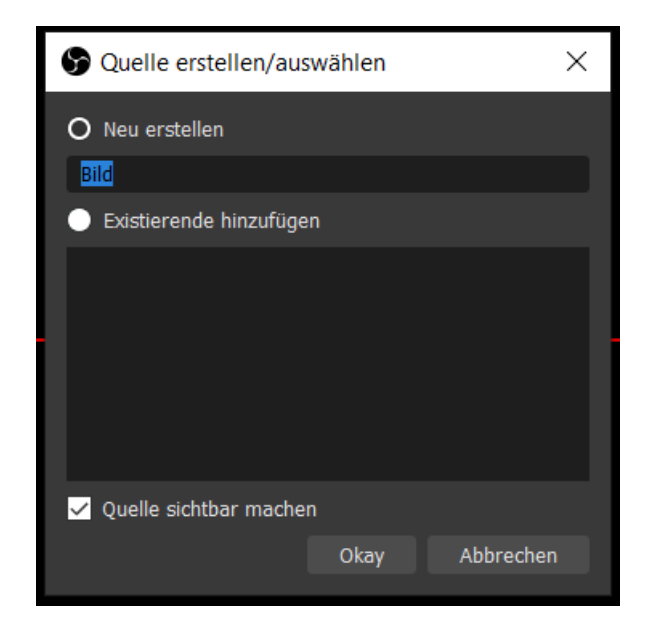

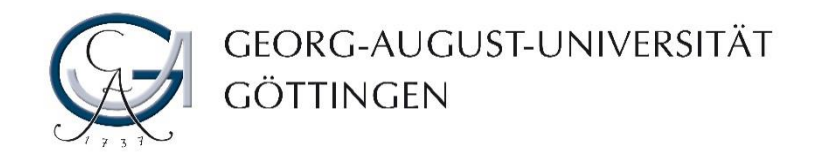

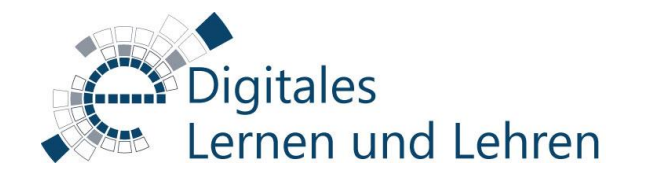

#### Neuen Hintergrund einfügen

14. Wählen Sie Über "Durchsuchen" ein Bild von Ihrer Festplatte aus und bestätigen Sie mit "Okay".

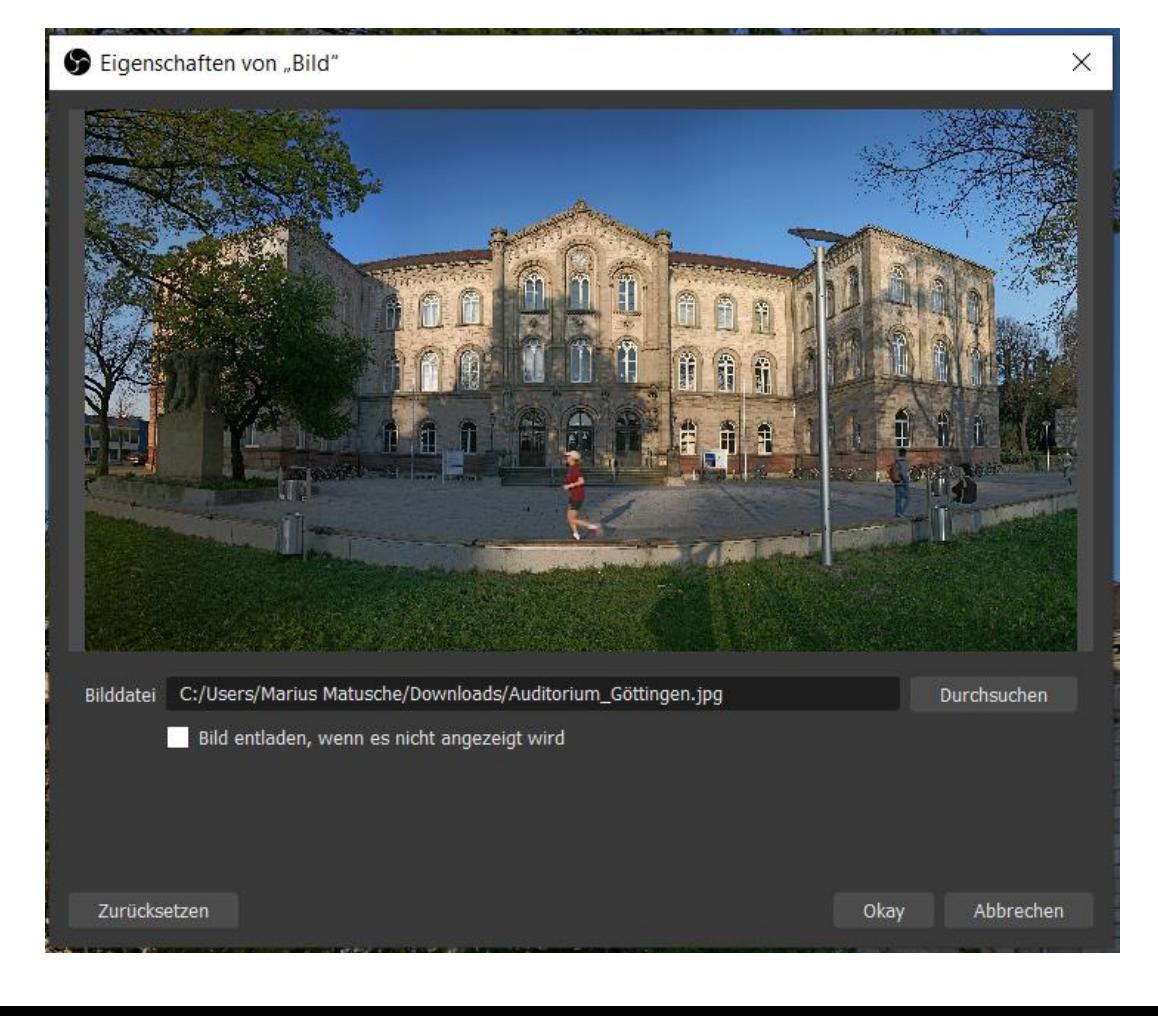

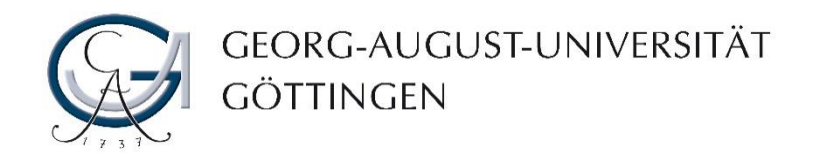

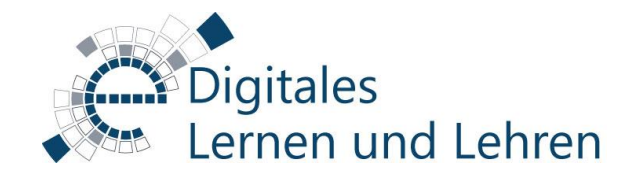

#### Neuen Hintergrund einfügen

- 15. Die einzelnen Quellen stellen nun unterschiedliche Ebenen dar, die per Drag-and-Drop neu angeordnet werden können. Stellen Sie sicher, dass die Webcam über dem Hintergrund liegt.
- 16. Zuletzt passen Sie noch die Größe der Webcam sowie des Bildes an. Dazu klicken Sie auf das entsprechende Objekt in der Vorschau oder im Fenster "Quellen": Es erscheinen Quadrate an den Ecken und Seiten des ausgewählten Objektes, worüber die Größe eingestellt werden kann.

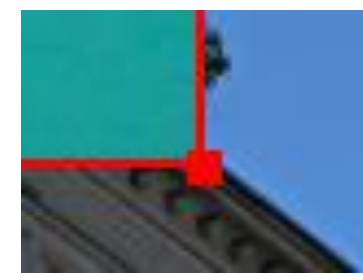

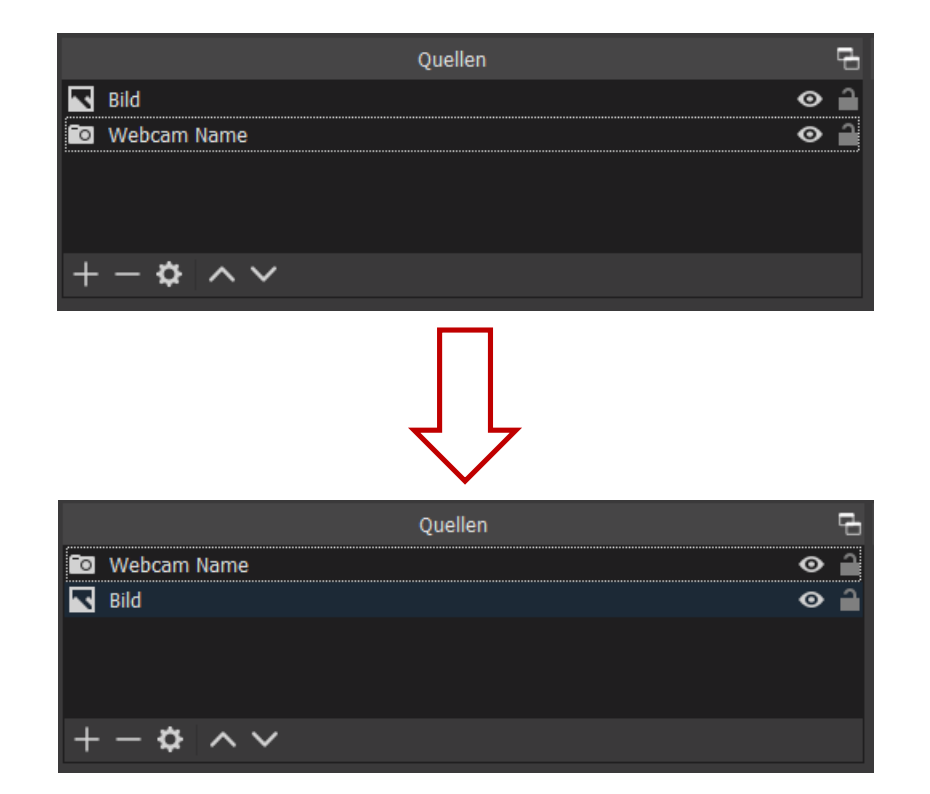

<span id="page-15-0"></span>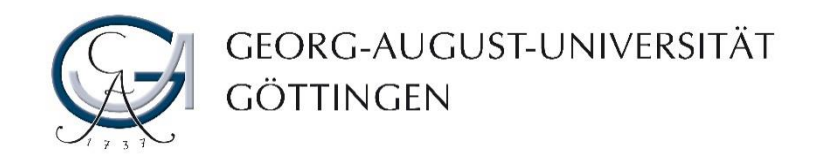

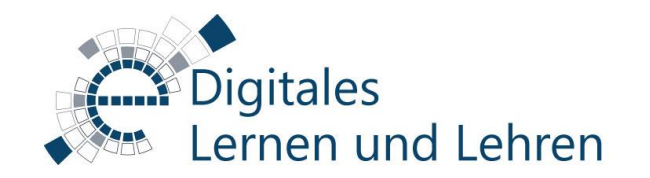

#### Virtuelle Kamera starten

17. Starten Sie nun die Virtuelle Kamera im OBS Studio. Den Button finden Sie in der unteren rechten Ecke.

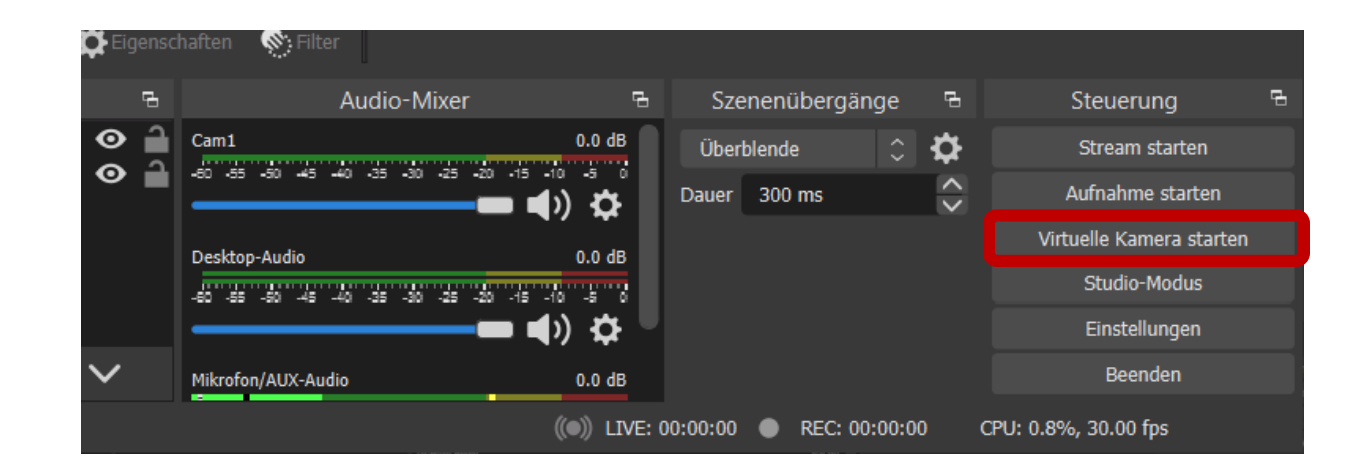

Hinweis: Wenn Sie die Funktion "Virtuelle Kamera" nicht haben, installieren Sie bitte die neue Version von OBS Studio. Virtuelle Kamera ist ab Version 26 (September 2020) verfügbar.

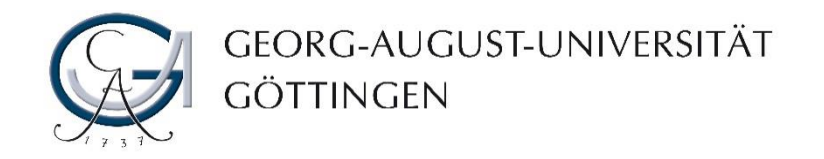

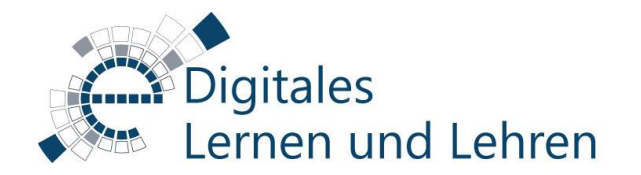

# OBS als Webcam im BBB

- 18. Aktivieren Sie die Webcam-Freigabe in BBB.
- 19. Wählen Sie die OBS Virtual Camera als Webcam aus.
- 20. Bestätigen Sie den Zugriff mit "Zulassen" und klicken Sie anschließend auf "Freigabe starten".

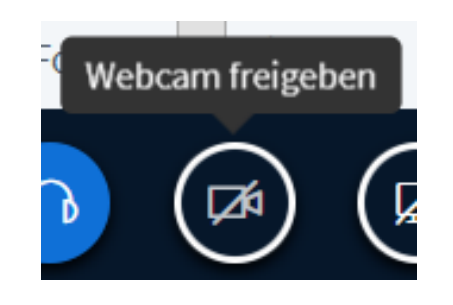

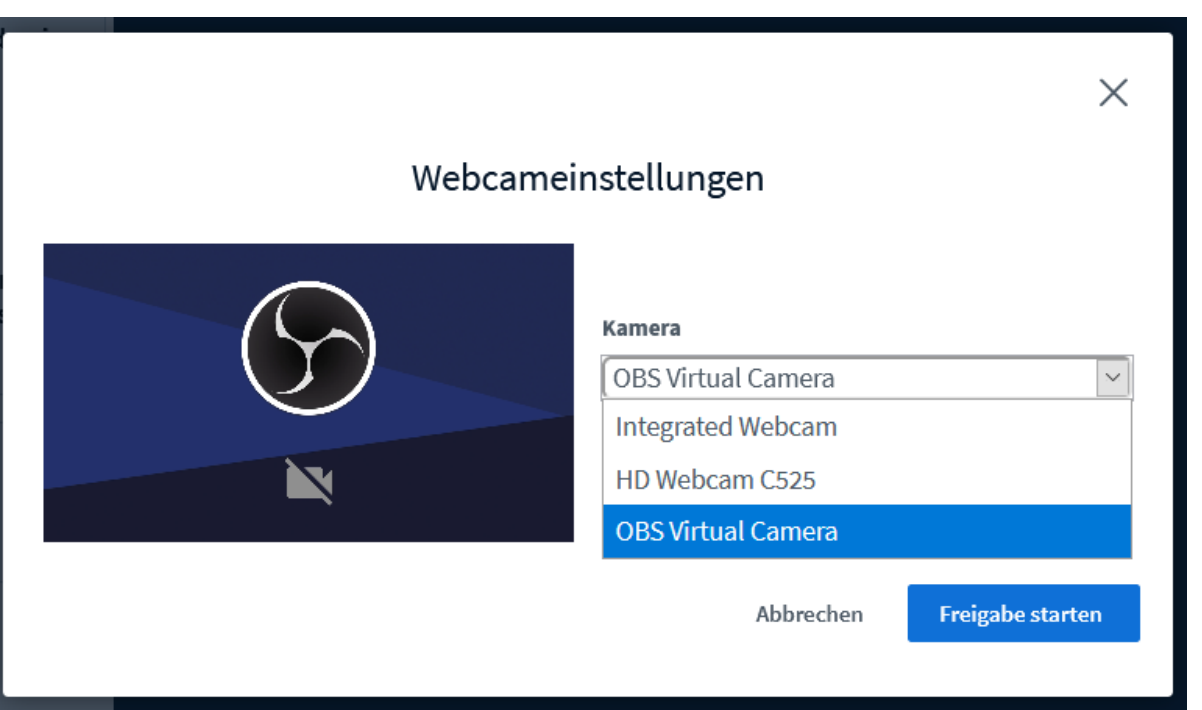

<span id="page-17-0"></span>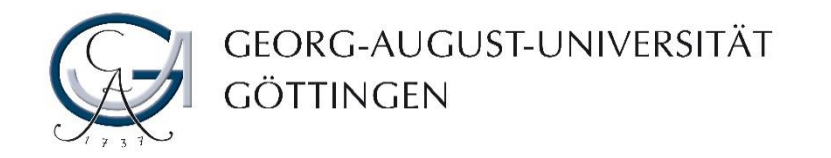

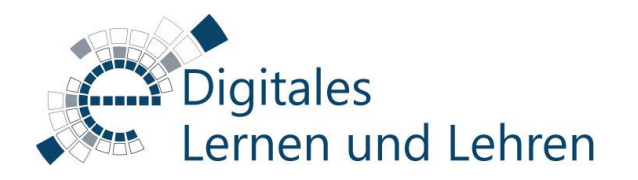

# **Kontakt**

[elearning.uni-goettingen.de](https://elearning.uni-goettingen.de/)

Ansprechpartner Lehrende: [elearning@uni-goettingen.de](mailto:elearning@uni-goettingen.de) Ansprechpartner Studierende: StudIT Uni Göttingen